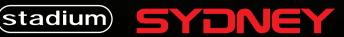

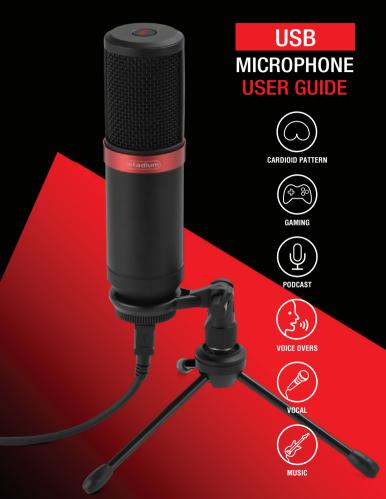

# Preliminary setup with Mac OS X

1. Plug the free end of the provided USB cable into the USB port on your computer. Your computer will automatically recognize the USB device.

2. To select the **SYDNEY** as your audio input, first open your System Preferences

| Ś  | Finder      | File   | Edit | View | Go | Window | Help |
|----|-------------|--------|------|------|----|--------|------|
| A  | bout This   | Mac    |      |      |    |        |      |
| Sc | oftware Up  | odate  |      |      |    |        |      |
| M  | ac OS X So  | oftwar | e    |      |    |        |      |
| Sy | stem Pref   | erence | 25   |      |    |        |      |
| D  | ock         |        |      | •    |    |        |      |
| Lo | ocation     |        |      | •    |    |        |      |
| Re | ecent Item  | IS     |      | •    |    |        |      |
| Fo | orce Quit I | Finder | 70   | **S  |    |        |      |
| SI | eep         |        |      |      |    |        |      |
| Re | estart      |        |      |      |    |        |      |
| Sh | nut Down.   |        |      |      |    |        | 230  |
| Lo | og Out AT   | US     | Û    | жQ   |    |        |      |

**NOTE:** Many recording software programs are available online. Audacity is widely used free software for recording and editing sounds. It is available online at http://sourceforge.net

### Preliminary setup with Mac OS X (continued)

3. Next, click Sound to display the Sound Preference panel.

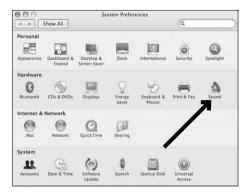

4. Click the input tab and select the **SYDNEY USB** as the device for sound input.

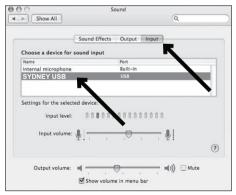

Your preferences are now set to use the **SYDNEY** on your Mac with GarageBand or another recording program of your choice.

# Preliminary setup with Windows XP

 Plug the free end of the provided USB cable into the USB port on your computer. Your computer will automatically recognize the USB device.
 To select the SYDNEY USB as your default recording device, begin at your START menu.

3. Select Control Panel.

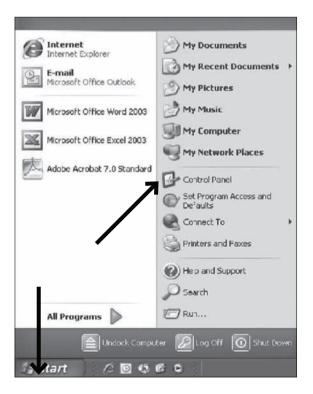

### Preliminary setup with Windows XP (continued)

4. Select Sounds and Audio Devices.

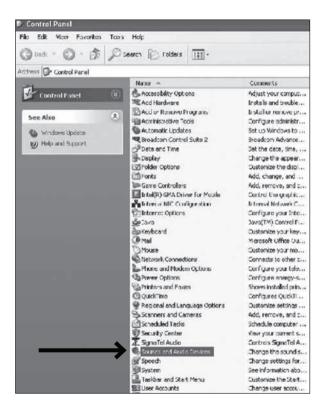

## Preliminary setup with Windows XP (continued)

5. Select the Audio tab, and choose SYDNEY USB as the default device.

6. Adjust computer volume by clicking on the **Volume** button beneath Sound recording Default device.

7. Through the Wave In window, you can set the computer volume or mute the microphone.

|        | Sounds                      | Audio      | Voice   | Hardware |     | Options Help |
|--------|-----------------------------|------------|---------|----------|-----|--------------|
| Sound  | blayback<br>Default device: | R          |         |          |     | Wave In      |
| 9      | SigmaTel Audio              |            |         | 8        |     | Balance:     |
|        |                             | Volume     | A       | dvarced  |     |              |
| Sound  | ecording<br>Default device: |            |         |          |     | Volume:      |
| 18     | SYDNEY US                   | В          |         | 6        |     | - ( -        |
| 7      |                             | Volume     |         | dvanced  |     |              |
| MIDI m | usic playback               |            |         |          | -   |              |
| - 6km  | D ault device:              |            |         |          |     |              |
| ~ 自由   | Microsoft GS W              | avetable S | ⊮ Synth | 2        | -   | - ( -        |
| nien.  | -                           |            |         |          |     |              |
| ain a  |                             | Volume     |         | About    | ן כ | Mute all     |

8. Your preferences are now set to use the **SYDNEY** with Windows XP with the recording program of your choice.

# Preliminary setup with Windows Vista

1. Plug the free end of the USB cable into the USB port on your computer. Your computer will automatically recognize the USB device.

2. To select the SYDNEY USB as your default recording device, begin at your START menu. Select Control Panel

3. Select (double-click) Sound

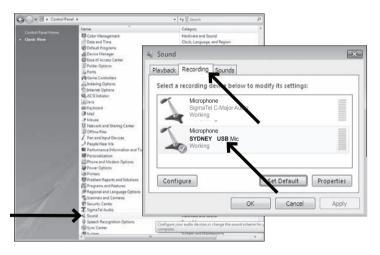

5. Select the Recording tab. Make sure that the **SYDNEY USB** microphone is set as the default recording device. (You should see a green check mark beside the USB microphone icon.)

Your preferences are now set to use the **SYDNEY** with Windows Vista with the recording program of your choice.

# Preliminary setup with Windows 7/10

1. Plug the free end of the USB cable into the USB port on your computer. Your computer will automatically recognize the USB device.

### 2. START menu > Control Panel > Sound

To select the **SYDNEY USB** as your default recording device, begin at your **START** menu. Select **Control Panel** 

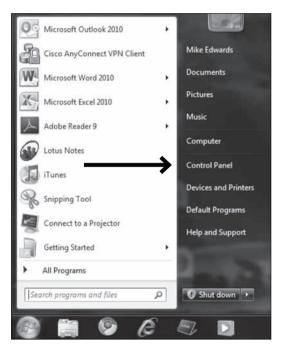

# Preliminary setup with Windows 7/10 (continued)

### 4. Select Sound

| Adjust your computer's settings | 6                                                                                                    |                                     |                                      | Vester Large core * |
|---------------------------------|----------------------------------------------------------------------------------------------------|-------------------------------------|--------------------------------------|---------------------|
| Action Center                   | Gala Administrative Tools                                                                                                    | AutoPlay                            | 🛞 Backup and Restore                 | Biometric Devices   |
| Color Management                | Credential Manager                                                                                                    | Dute and Time                       | Default Programs                     | Desktop Gadgets     |
| Device Manager                  | Devices and Printers                                                                                                    | Display                             | C Ease of Access Center              | Fingerprint Reader  |
| Folder Options                  | Fonts                                                                                                    | Getting Started                     | • StomeGroup                         | Dindexing Options   |
| Internet Options                | Java.                                                                                                    | Skeyboard                           | Location and Other<br>Sensor         | (J) Mail (32-bit)   |
| T Mouse                         | Network and Sharing<br>Center                                                                                                    | Notification Area Icons             | Performance Information<br>and Tools | Personalization     |
| Phone and Modern                | Power Options                                                                                                    | Programs and Features               | QuickTime (32-bit)                   | Recovery            |
| Pregion and Language            | HemoteApp and Desktrag                                                                                                    | SAP Configuration (32-bit)          | SAP GUE Configuration                | Sound               |
| Speech Recognition              | Systematic Systematic Systematic Systematic Systematics Systematics Systematic | 1 System                            | Taskbar and Start Menu               | Troubleshooting     |
| User Accounts                   | VALCE Analysis Maintager<br>Settings                                                                                                    | VAID Content Monitoring<br>Settings | Windows Anytime<br>Upgrade           | Windows CardSpace   |
| Windows Defender                | Windows Firewall                                                                                                    | Windows Mobility Center             | Windows Update                       |                     |

5. The following screen will pop up

| ayback   | Recording  | Sounds             | Communi    | cations         |      |          |
|----------|------------|--------------------|------------|-----------------|------|----------|
| Select a | playback d | evice belo         | w to mod   | lify its settin | igs: |          |
| Citer of |            | I Audio (H         |            |                 |      |          |
|          |            | ugged in           |            |                 |      |          |
| 6        | Speak      | er/HP<br>k High De | finition 4 | udio            |      |          |
| 4        | Defau      | It Device          |            | dulo -          |      | 111      |
|          |            |                    |            |                 |      |          |
|          |            |                    |            |                 |      |          |
|          |            |                    |            |                 |      |          |
|          |            |                    |            |                 |      |          |
|          |            |                    |            |                 |      |          |
|          |            |                    |            |                 |      |          |
| Confi    | gure       |                    | 0          | Set Default     | Pr   | operties |
|          |            |                    |            | -               |      |          |
|          |            |                    | OK.        | Can             | cel  | Apply    |

### Preliminary setup with Windows 7/10 (continued)

Select the Recording tab, and choose SYDNEY USB as the default device.
 Double click on the SYDNEY USB icon to open the Microphone Properties window. Select the levels tab to adjust microphone level (loudness). You may need to come back to this window to readjust the level after you begin recording.

| Microphone<br>SYDNEY USB-Mic<br>Default Device  Sound  Payback Recording Sounds Communications  Microphone Properties  Microphone  S3  Microphone  S3  Microphone  S4  Microphone  S4  Microphone | Sound     Playback Recording Sounds Co     Select a recording device below |        |                       | ×                  |     |
|----------------------------------------------------------------------------------------------------|----------------------------------------------------------------------------|--------|-----------------------|--------------------|-----|
| Payback Recording Sounds Communications                                                                                                    | SYDNEY USB-Mic                                                             |        |                       |                    |     |
|                                                                                                    |                                                                            | Penbak | Microphone Properties | Enhancements Advan | ced |

Your preferences are now set to use the **SYDNEY** with Windows 7/10 with the recording program of your choice.

# Additional Information

#### Muting output

To activate mute output press the mute button on top of the microphone. This will illuminate when active. Press again to deactivate.

#### Setting your software levels

Correct adjustment of microphone level is important for optimum performance. Ideally, the microphone level should be as high as possible without overloading the input of your computer. If you hear distortion, or if your recording program shows levels that are consistently overloaded (at peak levels), turn the microphone volume (or level) down, either through your control panel (or system preferences) settings, or through your recording software. If your recording program shows insufficient level, you can increase the microphone gain either from the control panel (or system preferences) settings or through your recording program.

#### Positioning your microphone

It is important to position the microphone directly in line (on axis) with the person speaking/singing or instrument (or other sound source) to achieve the best frequency response of the microphone. This requires the user to speak into the microphone with the STADIUM logo positioned towards the mouth. As this microphone is directional. The distance from the mouth should be about 1 inch, or 10 - 40mm for optimal recording. For use in speaking/singing applications, the ideal placement for the microphone is directly in front of the person speaking/singing The same placement is optimal when miking an instrument such as an acoustic guitar, drums or piano. Experiment with different mic placements to find the best sound for your particular setup.

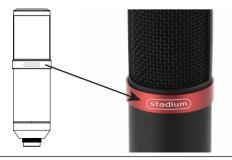

# Specifications <sup>†</sup>

| Power supply: Computer USB power | Sensitivity: -36dB +/- 2dB        |
|----------------------------------|-----------------------------------|
| Direction: Cardioid              | (0dB=1V/Pa at 1KHz)               |
| Frequency range: 30-18.000Hz     | S/N Ratio: 74dB                   |
| Max SPL: 94dB                    | Mic Gain: -16dB (45dB Max)        |
| Sampling rate: 16 bit, 48kHz     | Power Output: USB Powered, 100 mA |

# Features:

- · High sensitivity, low noise and wide dynamic range
- Cardioid pickup to reduce unwanted noise
- · Durable metal body and mesh grill
- Powered by USB type B cable
- Mute button
- · Windows and Mac compatible, no drivers needed

# System Requirements:

Macintosh: Mac OS X; USB 1.0 or 2.0; 64 MB RAM (minimum); Windows: XP/Vista/Windows 7; USB 1.0 or 2.0; 64 MB RAM (minimum)

<sup>†</sup> Specifications are subject to change without notice.

# Inclusions:

- 1 x USB Microphone
- 1 x Tripod folding desk stand
- 1 x USB cable length: 1.8M
- 1 x Microphone sock

# **Technical Assistance:**

If you need assistance setting up or using your Stadium product now or in the future, call Stadium support Australia

TEL: 03 – 8587 8898 FAX: 03 – 8587 8866 Mon-Fri 9am – 5pm AEST This manual is considered correct at time of printing but is subject to change. For latest manuals and updates refer to the website.

Copyright © 2017 by TDJ Australia

Scan QR code for more products in the STADIUM range

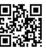

stadiumsound.com.au

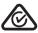